# **Instructions pour remplir la soumission relative aux prévisions budgétaires 2015 dans le SIFE2.0**

# **Objectif général**

La soumission relative aux prévisions budgétaires permet d'établir l'étendue de la prestation des services, y compris les dépenses et recettes s'y rapportant, projetée par les gestionnaires des services municipaux regroupés (GSMR) et les conseils d'administration de district des services sociaux (CADSS) pour la prochaine année civile, du 1er janvier au 31 décembre 2015.

# **Rappel**

À la page d'accueil, veuillez vous assurer d'avoir bien choisi le fichier **M2015EST**.

# **Convention régissant les noms**

Assurez-vous d'avoir sélectionné le bon fichier : **M2015EST**. Le SIFE 2.0 n'impose aucune exigence en matière de noms de fichier.

# **Ce qui est nouveau dans ce cycle – SIFE 2.0**

Le Ministère a procédé à la mise à jour du système de production de rapports, maintenant appelé le SIFE 2.0. Ce système est bâti sur l'application Hyperion Planning d'Oracle. La saisie de données dans le SIFE 2.0 est similaire à celle du SIFE 1.0. Survol du SIFE 2.0 :

- Tableau 1.1 Objectifs des services contractuels Ententes de services
	- o Pas de menu déroulant pour choisir « Partage des coûts provincial/municipal ».
	- o Consignez **uniquement** les données concernant le financement provincial et les coûts à partager avec les municipalités (c.-à-d. tout le financement indiqué dans le calendrier budgétaire de votre entente de services).
- $\circ$  Se il vous plaît utiliser la case de commentaires pour noter les différences de ce qui précède
- o Consultez la section du tableau 3.1 pour des explications sur le rajustement des objectifs manqués.
- Tableau 1.2 Autres objectifs de service Ententes de services
	- o Pas de colonne « MJTP avant et après l'école » (col. 3 dans le SIFE 1.0).
	- o La colonne « Ressources pour les besoins particuliers » (col. 5 dans le SIFE 1.0) a été remplacée par la colonne « Personnel » (col. 5 dans le SIFE 2.0).
	- o Les objectifs de service consignés dans ce tableau doivent inclure **tous** les enfants desservis, quel que soit le type de financement (c.-à-d. tous les objectifs du tableau 1.1, plus l'excédent de dépenses ou toute autre source de financement qui n'a pas recours aux fonds provinciaux).
- Tableau 2.1 Personnel (Prestation directe de services)
	- o Deux nouvelles colonnes :
		- Sous-total des avantages sociaux (col. 5)
		- Total des salaires et des avantages sociaux (col. 6)
	- o Deux nouvelles lignes en bas de la page :
		- Personnel du programme : semaine de travail normale dans tous les postes.
		- Personnel du programme : nombre d'heures dans une semaine de travail normale.
- Tableau 2.2 Personnel (Administration du programme de garde d'enfants)
	- o Deux nouvelles colonnes :
		- Sous-total des avantages sociaux (col. 5)
		- Total des salaires et des avantages sociaux (col. 6)
	- o Deux nouvelles lignes en bas de la page :
- Personnel administratif : semaine de travail normale dans tous les postes.
- Personnel administratif : nombre d'heures dans une semaine de travail normale.
- Tableau 2.3 Dépenses brutes rajustées
	- o Page 1
		- Pas de ligne « Places subventionnées programme de jour prolongé ». (ligne 1.3 dans le SIFE 1.0)
		- Pas de ligne « Territoires non érigés en municipalités ». (ligne 3.2 dans le SIFE 1.0)
		- Pas de dépenses brutes ou compensatoires pour les dépenses diverses
	- o Page 2
		- Pas de ligne « Places subventionnées programme de jour prolongé » (ligne 1.3 dans le SIFE 1.0).
		- Pas de ligne « Territoires non érigés en municipalités ». (ligne 3.2 dans le SIFE 1.0).
		- Pas de dépenses brutes ou compensatoires pour les dépenses diverses
		- Nouveau dans le SIFE 2.0 « Auspices consolidé dépenses brutes rajustées » (col. 17).
	- o Page 3
		- Supprimée, puisque les dépenses brutes rajustées consolidées sont consignées à la page 2.
- Tableau 2.4 Dépenses projetées
	- o Nouvelle colonne « Description » dans « autres montants » lorsqu'il faut décrire les autres sources mentionnées.
- Tableau 2.7 Dépenses liées aux TNEM (ne s'applique qu'aux CADSS)
- o Nouvelle colonne « Description » pour indiquer les autres sources de revenus, si nécessaire.
- Tableau 2.9 Programmes de soutien à la famille
	- $\circ$  La déclaration des données, des dépenses et des versements liés aux Programmes de soutien à la famille fait l'objet d'une application séparée et ils ne sont pas requis pour la soumission des prévisions budgétaires. Pas de tableau 2.9 dans ce fichier.
- Tableau 3.0 Allocations pour le garde d'enfants et augmentations salariales
	- o Ce tableau contient la nouvelle allocation pour l'augmentation salariale.
	- $\circ$  Ce tableau ne contient pas l'allocation pour les programmes de soutien à la famille.
- Tableau 3.1 Calcul de la subvention
	- o Nouvelle mise en page
	- $\circ$  Colonne 1 Allocation : cette colonne contient les montants des allocations indiqués dans l'entente de services.
	- o Colonne 2 Montant minimale exigé pour le partage des frais : cette colonne indique les exigences minimales de partage des coûts 80/20 et 50/50.
	- $\circ$  Colonne 3 Subvention et partage des frais : cette colonne indique le montant total des dépenses nécessaires pour obtenir l'allocation au complet.
	- $\circ$  Colonne 4 Dépenses : cette colonne indique le total des dépenses tiré du tableau 2.3.
	- $\circ$  Colonne 5, 6 et 7 Subvention avant flexibilité : ces colonnes indiquent la valeur de chaque exigence de partage des coûts avant d'appliquer la flexibilité.
	- $\circ$  Colonne 8 Subvention avant flexibilité : cette colonne représente le total des colonnes 5, 6 et 7 et indique la subvention totale disponible avant l'application de la flexibilité.
- o Colonne 9 Partage des coûts avant flexibilité : cette colonne indique la portion 80/20 et 50/50 du partage des coûts de la subvention avant l'application de la flexibilité.
- $\circ$  Colonne 10 Pression ou sous utilisation: cette colonne indique les montants dépassés ou sous-utilisés dans chaque catégorie de dépenses.
- $\circ$  Colonne 11, 12 et 13 Ces colonnes indiquent l'utilisation de la flexibilité dans chaque secteur d'exigence de partage des coûts.
- o Colonne 14 Application de la flexibilité : cette colonne indique la flexibilité totale appliquée à chaque catégorie de dépenses.
- o Colonne 15 Partage des coûts de la flexibilité : cette colonne indique la portion 80/20 et 50/50 du partage des coûts de la subvention après application de la flexibilité.
- $\circ$  Colonne 16 Subvention totale : cette colonne indique la subvention totale, calculée avec les montants de la subvention avant et après l'application de la flexibilité.
- o Colonne 17 Partage des coûts réel : cette colonne indique le total du partage des coûts, calculé avec les coûts partagés avant et après l'application de la flexibilité.
- o Colonne 18 Rajustement/(Recouvrement) par le Ministère : cette colonne indique les fonds qui seront recouvrés par le Ministère en raison de leur sous-utilisation. S'il n'y a pas de recouvrement, cette colonne indiquera une valeur de \$ nulle.
- $\circ$  Ligne 6.1 Rajustement des objectifs manqués : cette ligne indiquera le rajustement dû à la non-réalisation des objectifs des services contractuels établis au tableau 1.1. Si le GSMR ou le CADSS manque les trois objectifs des services contractuels par une marge **d'au moins 10 % et 10 enfants** du total, la subvention et le flux de trésorerie du conseil seront réduits de 1 % pour représenter le manque de réalisation des objectifs des services contractuels. Cela ne s'applique pas à la soumission des prévisions.
- Tableau 3.1 Rajustement de l'excédent de dépenses administratives
	- o Ce tableau présente :
		- Le plafond des dépenses administratives admissibles.
- Les dépenses totales indiquées au tableau 2.3.
- Le calcul de l'excédent de dépenses et des montants sous-utilisés par rapport au plafond du Ministère.
- Le statut de conformité selon la limite administrative de 10 %.
- La contribution municipale supérieure au partage de coûts exigé
- Le rajustement total de l'excédent de dépenses administratives. S'il n'y a pas de rajustement, cette ligne indiquera une valeur de \$ nulle.
- Tableau 3.1 Sommaire des paiements de transfert
	- o Ce tableau indique la subvention pour chaque catégorie et la subvention totale des secteurs.
- Tableau 3.1 Répartition des immobilisations
	- o Ce tableau présente :
		- Le solde du réaménagement des immobilisations reporté de l'année précédente
		- L'allocation de l'année en cours
		- L'allocation de partage de coûts du Ministère
		- L'allocation de partage de coûts de la municipalité
		- Le montant engagé et reporté à l'année suivante
- Tableau 3.1 Subvention Excédent de dépenses ou fonds non dépensés pour l'utilisation
	- o Ce tableau présente :
		- La contribution municipale supérieure au partage de coûts exigé
		- Le recouvrement par le Ministère
		- Les dépenses liées au report des immobilisations de l'année précédente
- Les fonds non dépensés pour les petites installations de distribution d'eau
- Le rajustement des objectifs manqués selon l'utilisation
- Total de l'excédent de dépenses ou des fonds non dépensés pour l'utilisation
- Tableau 4.0 Fonds de redressement
	- o Une seule colonne indique tous les soldes
- Tableau 4.1 Immobilisations reportées
	- o Dans le SIFE 2.0, si vous entrez un report d'immobilisations supérieur au plafond autorisé, la cellule sera mise en rouge.
	- o La colonne des erreurs a été supprimée.
- Tableau 4.2 Tarifs journaliers
	- o Ce tableau vous permet d'entrer les tarifs journaliers des frais des centres et des résidences privées.
	- o Ce tableau contient aussi une page pour expliquer les tarifs journaliers.
- Tableau 4.3 Allocation pour l'augmentation salariale
	- o Partie I : Allocation pour l'augmentation salariale :
		- Allocation préliminaire, comme indiqué au tableau 3.0
		- Renseignements détaillés sur les centres de services de garde et les visiteuses et de visiteurs de services de GERP
	- o Partie II : Précisions sur l'allocation destinée à gérer l'augmentation salariale
	- o Voir la marche à suivre pour remplir le tableau 4.3 dans les instructions détaillées.
	- o Ce tableau ne fait pas partie de la soumission des prévisions.
- Examen et analyse des données : Ce tableau présente l'analyse du coût quotidien moyen des places subventionnées par enfant, le nombre mensuel moyen d'enfants desservis et les ETP.
- Erreurs : Ce tableau présente la liste des secteurs invalides qui doivent être mis à jour avant de soumettre le fichier.
- Avertissements : Cette page affiche les secteurs qui demandent des explications à la suite d'un avertissement. Vous devez donner une explication pour pouvoir envoyer le fichier.

## **Composantes de la soumission des prévisions budgétaires**

La soumission des prévisions budgétaires comprend une liste de tâches classées en quatre catégories :

- 1. Entrée et requête de la soumission
	- a. Entrées et résultats : cela comprend tous les tableaux qui doivent être remplis pour déposer la soumission.
	- b. Rapports : cela vous permet de voir les tableaux en format de rapport, de les imprimer, les exporter dans Excel et de les sauvegarder en PDF.
	- c. Validation des formulaires : il s'agit d'un sommaire des données valides qu'il est permis d'entrer dans chaque cellule du tableau donné.
- 2. Gestion de la soumission
	- a. Description de la version et sommaire : cette partie vous permet de voir toutes les différentes versions du fichier et les remarques applicables.
	- b. Marquer la soumission pour approbation : cela vous permet d'envoyer la soumission à l'approbateur du conseil.
	- c. Valider et envoyer pour approbation : cela vous permet de valider les données et d'approuver la soumission.

## **Ordre de saisie suggéré**

Il est recommandé de remplir la soumission en suivant l'ordre utilisé dans l'application Web du SIFE 2.0 (tableau 1, tableau 2, tableau 3 et tableau 4).

# **Étapes à suivre**

En suivant ces 16 étapes, vous pourrez remplir votre soumission de prévisions budgétaires.

## **ÉTAPE no 1 – Comment remplir le tableau 1.1 (Objectifs des services contractuels)**

## **OBJECTIF**

Le tableau 1.1 regroupe les objectifs de services contractuels inclus dans l'entente de services. On trouve les définitions de ces objectifs de service à la section 2 de la Ligne directrice sur la gestion et le financement des services de garde de l'Ontario de 2015 : Exigences en matière de pratiques administratives du Ministère, « Objectifs des services et objectifs financiers ». Ces objectifs de service ont été négociés dans le cadre du processus contractuel de services pour 2015.

## **COMMENT REMPLIR**

Dans le SIFE 2.0, sous l'onglet « Entrées et résultats », sélectionnez « Tableau 1.1 – Objectifs des services contractuels ».

Il n'y a pas besoin d'entrer de données dans ce tableau puisque toutes les données requises seront automatiquement téléchargées à partir de votre entente de services de 2015 une fois qu'elle aura été soumise au Ministère.

#### **Réception de l'entente de services avant la publication des documents sur les prévisions budgétaires**

Si vous avez remis votre entente de services 2015 au ministère de l'Éducation avant la publication des documents sur les prévisions pour 2015, le tableau 1.1 sera rempli automatiquement.

#### **Réception de l'entente de services après la publication des documents sur les prévisions budgétaires**

Si vous avez remis votre entente de services 2015 au ministère de l'Éducation après la publication des documents sur les prévisions pour 2015, vous remarquerez que le tableau 1.1 ne sera pas rempli automatiquement. Veuillez communiquer avec votre analyste financier pour mettre à jour ce tableau.

REMARQUE : Vous devez inclure des données sur les objectifs de service dans le tableau 1.1 pour que votre soumission obtienne le statut « actif ».

# **ÉTAPE no 2 – Comment remplir le tableau 1.2 – Autres objectifs de service**

#### **OBJECTIF**

Le tableau 1.2 regroupe les objectifs de service autres que ceux inclus dans l'entente de services. Les définitions de ces objectifs se trouvent dans l'annexe A, Données sur les services et définitions de la Ligne directrice sur la gestion et le financement des services de garde d'enfants de l'Ontario de 2015.

Ces objectifs de service sont inclus dans la soumission des prévisions budgétaires en vue d'offrir une perspective plus complète des niveaux de services de garde d'enfants.

#### **COMMENT REMPLIR**

Dans le SIFE 2.0, sous l'onglet « Entrées et résultats », sélectionnez « Tableau 1.2 – Autres objectifs de service ».

Ce tableau a été créé pour que chaque GSMR ou CADSS puisse y entrer l'information. Les niveaux de services précisés dans les objectifs devraient refléter les niveaux projetés pour l'année à venir.

TRUC : Les objectifs doivent être saisis comme suit : nombre = aucune décimale, moyenne mensuelle = 1 décimale et ETP = 2 décimales.

Remplissez les tableaux des 3 onglets suivants :

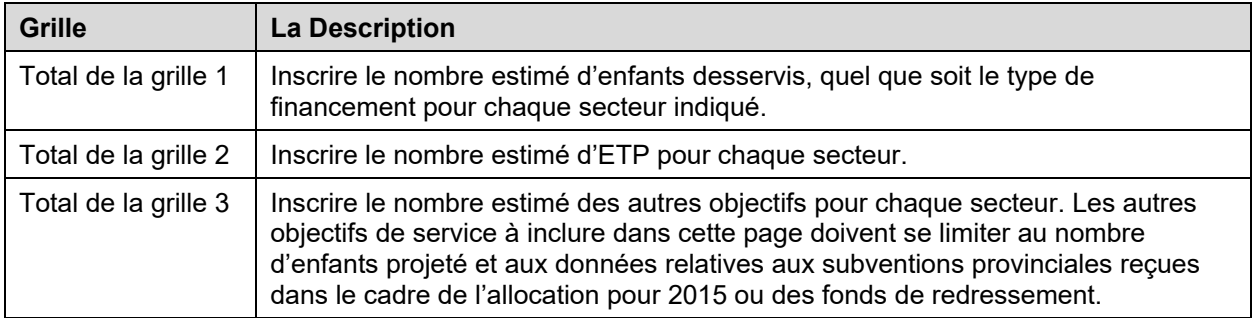

#### **OBJECTIF**

Le tableau 2.1 présente l'information sur le nombre, les équivalents temps plein (ETP), les salaires et les avantages sociaux des personnes qui occupent des fonctions dans les programmes délivrés directement (programmes agréés de garde d'enfants dans les centres ou les résidences privées, ou services de ressources pour les besoins particuliers). Ces personnes **DOIVENT ÊTRE** des employés du GSMR ou du CADSS puisque ce tableau ne regroupe que des données sur la dotation en personnel pour un modèle de prestation directe de services.

**Vous devez donc inclure toutes les dépenses relatives au personnel, et ce, même si le financement en est assuré par d'autres sources et que ces dépenses ne sont pas entièrement subventionnées par le Ministère.** 

#### **COMMENT REMPLIR**

Dans le SIFE 2.0, sous l'onglet « Entrées et résultats », sélectionnez « Tableau 2.1 – Personnel (Livraison directe de services) ». Pour chacun des services offerts directement par le GSMR ou le CADSS, remplissez les colonnes applicables.

TRUC : Pour savoir si le personnel doit être mentionné dans ce tableau plutôt que dans le tableau 2.2, posez-vous la question suivante : **« Ce poste existerait-il toujours si les prestations de services directs ou les programmes de ressources en besoins particuliers (RBP) cessaient d'être offerts? Si le poste en question demeurait, consignez-le dans le tableau 2.2; sinon, inscrivez-le dans le tableau 2.1.**

Remplissez les onglets suivants :

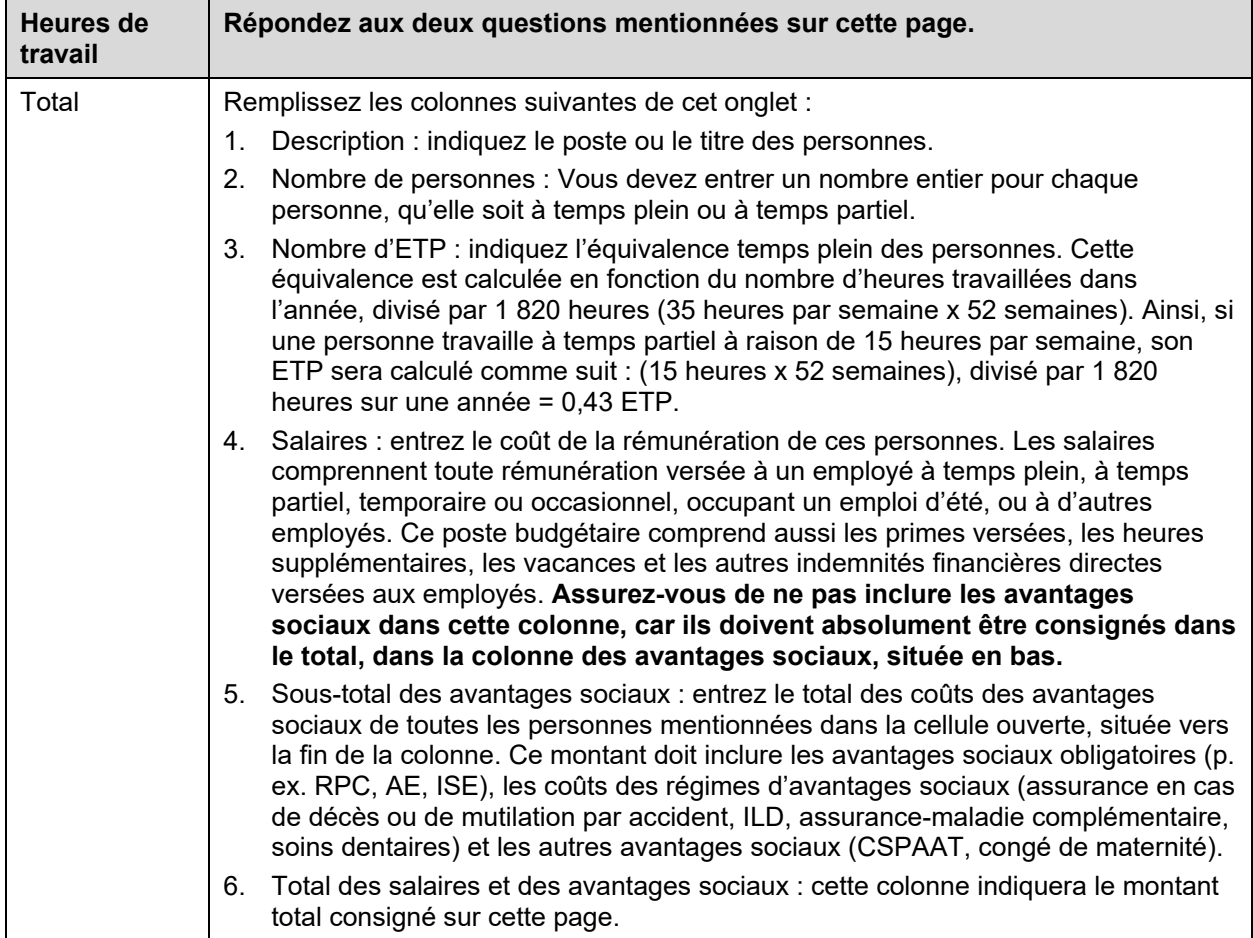

TRUC : Un message d'erreur apparaîtra dans la section « Erreurs et avertissements » si l'ETP du personnel inscrit dans la colonne 3 dépasse le nombre de personnes qui figurent à la colonne 2 de la même ligne. Vous devez apporter les corrections nécessaires pour retirer ces messages d'erreur, afin que votre soumission obtienne le statut « Actif ».

## **ÉTAPE no 4 – Comment remplir le tableau 2.2 - Personnel (Administration du programme de garde d'enfants)**

## **OBJECTIF**

Le tableau 2.2 regroupe l'information sur le nombre, les équivalents temps plein (ETP), les salaires et les avantages sociaux des personnes qui travaillent dans l'administration des services de garde d'enfants de l'entente de services. Toutes les dépenses administratives qui peuvent être logiquement affectées aux services de garde d'enfants de l'entente de services (p. ex. places subventionnées, ressources pour les besoins particuliers, fonctionnement général ou autres, inclus dans le tableau Description des services) sont considérées comme des coûts d'administration. Ce tableau est celui dans lequel les GSMR et les CADSS inscrivent les factures internes relatives à la dotation en personnel provenant de services centraux (p. ex. TI, RH, Finances ou autres). Si possible, le nombre d'employés et d'ETP lié au coût de ces factures internes sera inscrit dans ce tableau.

**Vous devez indiquer toutes les dépenses de personnel, même si elles sont financées à partir d'autres sources ou qu'elles ne sont pas entièrement subventionnées par le Ministère.** 

#### **COMMENT REMPLIR**

Dans le SIFE 2.0, sous l'onglet « Entrées et résultats », sélectionnez « Tableau 2.2 – Personnel (Administration du programme de garde d'enfants) ». Procédez de la même manière qu'à l'étape 4 pour consigner le nombre, les ETP, le coût des salaires et celui des avantages sociaux.

TRUC : Pour savoir si le personnel doit être mentionné dans ce tableau plutôt que dans le tableau 2.2, posez-vous la question suivante : **« Ce poste existerait-il toujours si les prestations de services directs ou les programmes de ressources en besoins particuliers (RBP) cessaient d'être offerts? Si le poste en question demeurait, consignez-le dans le tableau 2.2; sinon, inscrivez-le dans le tableau 2.1**.

TRUC : Un message d'erreur apparaîtra dans la section « Erreurs et avertissements » si l'ETP du personnel inscrit dans la colonne 3 dépasse le nombre de personnes qui figure à la colonne 2 de la même ligne. Vous devez apporter les corrections nécessaires pour retirer ces messages d'erreur, afin que votre soumission obtienne le statut « Actif ».

# **ÉTAPE no 5 – Comment remplir le tableau 2.3 - Total des dépenses brutes rajustées**

## **OBJECTIF**

Le tableau 2.3 regroupe, sur deux pages, l'information sur les dépenses brutes et les flux de rentrées pour les programmes de services de garde d'enfants, par type (sans but lucratif, à but lucratif, services directs, autres).

La partie sur les services sans but lucratif présente les paiements versés aux exploitants de services de garde sans but lucratif.

La partie sur les services à but lucratif présente les paiements versés aux exploitants de services de garde à but lucratif.

La partie sur les services directs regroupe les dépenses pour les programmes de garde d'enfants (c'est-à-dire programmes agréés de garde d'enfants dans des centres ou des résidences privées, ou service de ressources pour les besoins particuliers) exploités directement par le GSMR ou le CADSS.

La section « Autres » regroupe les dépenses engagées par le GSMR ou le CADSS dans le cadre de leur rôle de gestionnaire du réseau de service.

#### **COMMENT REMPLIR**

Dans le SIFE 2.0, sous l'onglet « Entrées et résultats », sélectionnez « Tableau 2.3 – Total des dépenses brutes rajustées ».

#### **Dépenses brutes**

Les dépenses brutes sont les dépenses totales, quelle que soit leur source de financement, qu'il s'agisse du Ministère, de contributions municipales ou d'autres recettes compensatoires. Les GSMR/CADSS doivent inclure toutes les dépenses pour les services de garde d'enfants, quelle que soit la source de financement.

Ce tableau comporte quatre sections :

- Section 1 : Prestation des services de base et subvention à objet spécial
- Section 2 : Total des immobilisations
- Section 3 : Total

Ces sections sont subdivisées en différentes catégories (mentionnées ci-dessous). Les dépenses doivent être consignées dans les catégories auxquelles elles se rattachent.

On trouvera une description plus complète de chaque catégorie dans la Ligne directrice sur la gestion et le financement des services de garde de l'Ontario de 2015.

#### **Fonctionnement général**

Entrez le montant anticipé de financement par structure pour les exploitants de services de garde agréés qui ont à faire face aux frais généraux de fonctionnement, comme la dotation, les salaires, les avantages sociaux, le loyer et les frais d'occupation, les services publics, l'administration, le transport des enfants, les ressources, l'alimentation, les fournitures et l'entretien général.

Les dépenses de transport consignées précédemment dans la catégorie Besoins du système continueront de l'être à condition d'être conformes à la Ligne directrice sur la gestion et le financement des services de garde de l'Ontario de 2015.

Si le financement continue d'être acheminé dans le cadre des frais généraux de fonctionnement pour acquitter des dépenses liées par le passé à l'équité salariale, comme l'équivalence des postes ou la valeur proportionnelle, ces dépenses doivent être consignées comme telles. Il n'y aura pas de rapports séparés pour les dépenses versées par le passé pour l'équité salariale. Les programmes d'équité salariale qui font suite au protocole d'accord de 2003 doivent apparaître dans ce tableau.

#### **Places subventionnées**

Entrez le montant anticipé de financement qui sera acheminé pour la subvention des places par structure. Les places subventionnées doivent être séparées par catégorie : places régulières, programme de jour prolongé et programme de loisirs.

#### **Ontario au travail/Programme EXPRESS**

Entrez le montant anticipé de financement qui devrait être versé aux exploitants de services de garde d'enfants pour soutenir les participants au programme Ontario au Travail, y compris les participants au programme EXPRESS et les titulaires du Programme ontarien de soutien aux personnes handicapées (POSPH) qui prennent part à des activités approuvées d'aide à l'emploi.

Les dépenses totales doivent être ventilées par dépenses formelles et informelles. Les services de garde informels ne sont offerts que par les organismes de garde d'enfants en résidences privées et doivent donc être consignés dans la catégorie « Autres ».

#### **Protocole d'accord sur l'équité salariale**

Les GSMR/CADSS doivent faire rapport de leurs dépenses liées aux programmes d'équité salariale qui découlent du protocole d'accord de 2003 en les inscrivant dans le SIFE 2.0.

#### **Ressources pour les besoins particuliers**

Entrez le montant anticipé de financement par structure pour les dépenses admissibles par les prestataires de services et les organismes, comme les coûts pour des enseignants ressource, des conseillers pédagogiques et du personnel, ainsi que des avantages sociaux, de la formation, des ressources, du soutien intensif et d'autres besoins, dont l'achat ou la location d'équipement spécialisé ou adapté ou de fournitures visant à favoriser l'intégration des enfants qui ont des besoins particuliers.

#### **Administration**

Entrez seulement les dépenses d'administration associées aux services appartenant à la catégorie « Autres ». Les dépenses d'administration pour les exploitants de services de garde sans but lucratif ou à but lucratif sont indirectement financées par le biais du contrat qui lie les exploitants et le GSMR ou le CADSS.

Voici des exemples de dépenses d'administration : personnel et coût des avantages sociaux, achat de services professionnels non liés aux clients (achat de service d'un organisme autre que le vôtre), publicité et promotion, locaux, frais de déplacement, éducation et formation du personnel, technologie, frais généraux de bureau et factures internes.

Les frais d'éducation et de formation du personnel peuvent aussi être consignés dans les frais liés au renforcement de l'expertise si le personnel participe directement à la création et à la prestation des ateliers pour le soutien des prestataires de services admissibles.

On trouvera plus de renseignements sur ces types de dépenses dans la Ligne directrice sur la gestion et le financement des services de garde de l'Ontario de 2015.

#### **Réparations et entretien**

Entrez le montant anticipé de financement par structure, qui sera acheminé pour aider les prestataires de services de garde d'enfants et les organismes de garde d'enfants en résidence privée qui ne sont pas conformes ou qui présentent des risques de nonconformité aux exigences en matière d'agrément en vertu de la *Loi sur les garderies*.

#### **Matériel et équipement de jeu**

Entrez le montant anticipé de financement par structure à être acheminé pour aider les exploitants de services de garde sans but lucratif ou à but lucratif à acheter de l'équipement ou des fournitures non consomptibles utiles au fonctionnement normal du programme de garde d'enfants.

#### **Renforcement de l'expertise**

Entrez le montant anticipé de financement par structure qui sera versé aux centres de services de garde agréés pour la mise sur pied d'activités de perfectionnement professionnel.

Les dépenses liées à la formation du personnel et aux initiatives de qualité rapportées précédemment dans la catégorie Besoins du système doivent maintenant être consignées sous cette catégorie à condition qu'elles soient conformes à la Ligne directrice sur la gestion et le financement des services de garde de l'Ontario de 2015.

#### **Petites installations de distribution d'eau**

Entrez le montant anticipé de financement qui sera versé par structure aux centres de services de garde d'enfants agréés qui ont reçu par le passé un financement pour les petites installations de distribution d'eau.

#### **Transformation**

Entrez le montant anticipé de financement qui devrait être versé aux exploitants de services de garde sans but lucratif ou aux services directs pour financer des activités de transformation.

#### **Divers**

Le montant anticipé pour les dépenses diverses doit apparaître à cette ligne de dépenses. Le montant déjà inscrit provient du tableau 2.6, lorsque celui-ci est rempli. Toute autre dépense qui n'entre dans aucune autre catégorie de dépenses du tableau 2.3 sera saisie ici. Veuillez consigner les dépenses dans le tableau 2.6 – Divers, pour que le montant soit acheminé correctement dans le tableau 2.3.

#### **Contribution exigée des parents**

 Entrez la contribution parentale nécessaire pour les places subventionnées pour lesquelles les parents doivent verser une portion des coûts, à la suite d'une évaluation de l'état de leurs revenus (lorsque la place de l'enfant n'est pas entièrement subventionnée par le GSMR/CADSS).

TRUC : Cette colonne ne doit jamais être laissée vierge, à moins que le GSMR ou le CADSS ne compte que des enfants dont les places sont entièrement subventionnées.

#### **Parents qui paient le plein montant**

 Cette colonne ne concerne que les centres dont les services sont offerts directement. Entrez le montant projeté des recettes qui proviennent de parents qui paient le plein montant au centre qui accueille leur enfant.

TRUC : Cette colonne ne doit jamais être laissée vierge, à moins que le GSMR ou le CADSS ne compte aucun parent qui paie le plein montant des services de garde.

#### **Autres revenus compensatoires**

Entrez tous les autres revenus compensatoires, le cas échéant.

TRUC : N'incluez **pas** la portion des coûts partagés par le gouvernement provincial ou une administration municipale, ni une contribution excédentaire.

Cette colonne devrait servir à consigner les revenus **qui ne proviennent pas** du GSMR ou du CADSS.

## **ÉTAPE no 6 – Comment remplir le tableau 2.4 – Dépenses projetées**

#### **OBJECTIF**

Le tableau 2.4 contient les mêmes dépenses projetées que celles du tableau 2.3, mais présentées sous des catégories différentes. Ces données aideront à informer le Ministère des dépenses prévues par les GSMR et les CADSS dans chacune de ces catégories.

#### **COMMENT REMPLIR**

Dans le SIFE 2.0, sous l'onglet « Entrées et résultats », sélectionnez « Tableau 2.4 – Dépenses projetées ».

La ligne pour les exploitants de services de garde sans but lucratif représente les paiements versés aux exploitants de services de garde sans but lucratif.

La ligne pour les exploitants de services de garde à but lucratif représente les paiements versés aux exploitants de services de garde à but lucratif.

La ligne des services directs comprend les dépenses pour les programmes de garde d'enfants (c.-à-d. les programmes agréés de garde d'enfants pour les centres ou les résidences privées, ou services de ressources pour les besoins particuliers) exploités directement par le GSMR ou le CADSS.

La ligne « Autres structures » consigne les dépenses engagées par le GSMR ou le CADSS dans le cadre de leur rôle de gestionnaire du réseau de services.

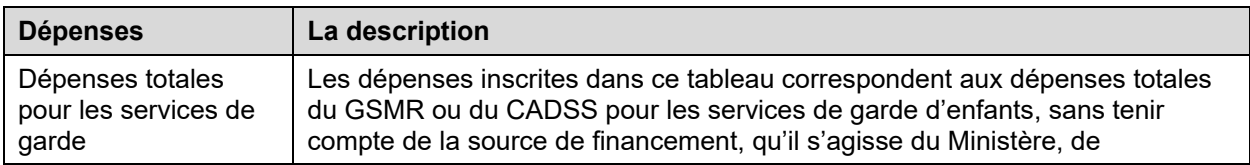

Remplissez les tableaux des onglets suivants :

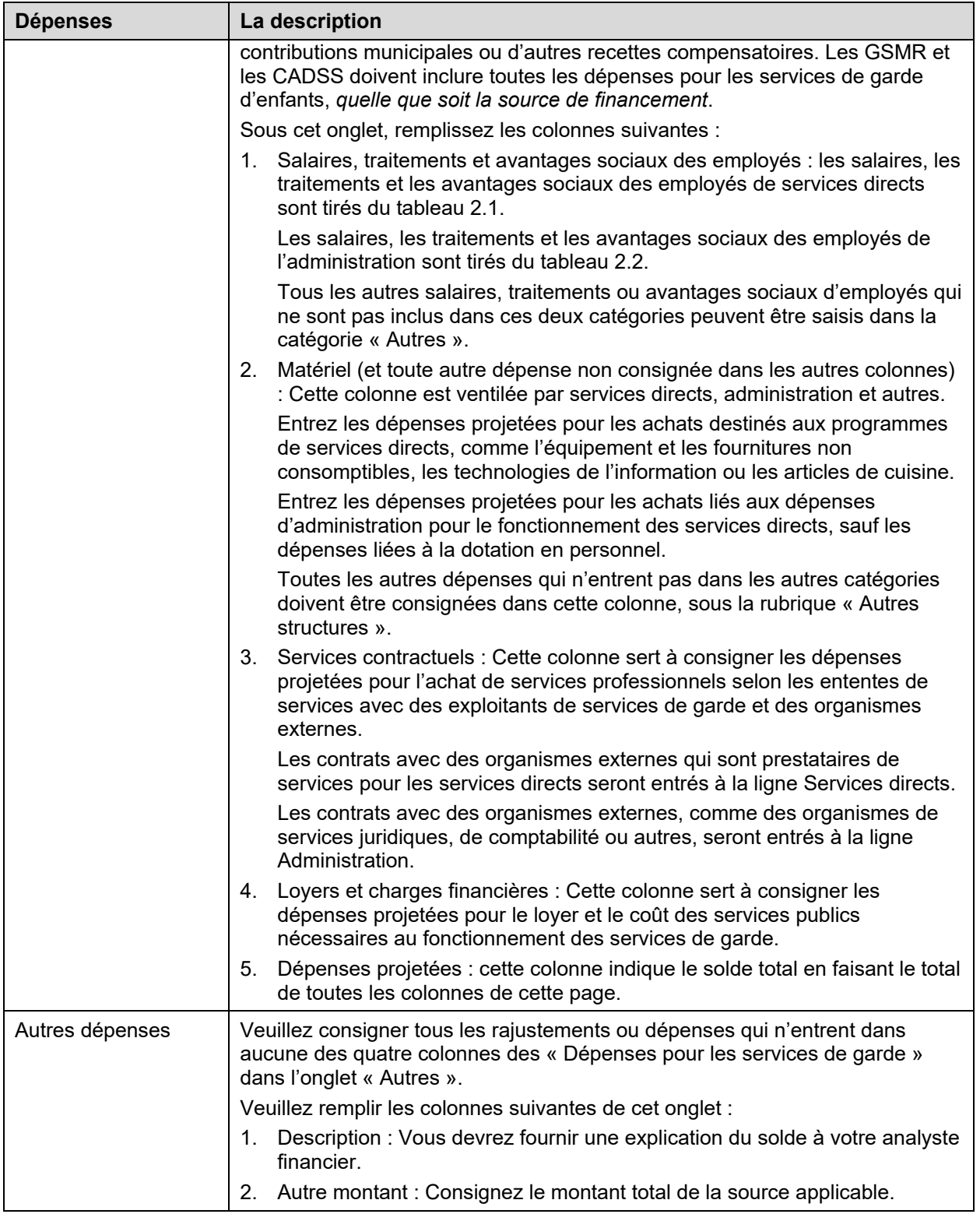

Pour rajuster les dépenses brutes, les autres revenus du tableau 2.3 sont reportés automatiquement dans ce tableau.

Le total des dépenses brutes rajustées indiqué sur l'onglet Sommaire de ce tableau doit correspondre avec celui du tableau 2.3 Structures consolidées – Dépenses brutes rajustées. La soumission n'obtiendra pas le statut « actif » si les deux tableaux ne concordent pas.

# **ÉTAPE no 7 – Comment remplir le tableau 2.6 - Divers**

## **OBJECTIF**

Le tableau 2.6 regroupe divers frais projetés pour l'année 2015. Ces coûts sont les dépenses qui ne correspondent à aucune des catégories du tableau 2.3 mentionnées plus haut.

Les autres dépenses en besoins du système qui n'entrent dans aucune autre catégorie de dépenses devraient être consignées dans ce tableau, si le GSMR ou le CADSS a consulté sa conseillère en services de garde et que les deux parties ont convenu que les dépenses n'entraient dans aucune autre catégorie. Les besoins du système sont expliqués plus en détail dans la Ligne directrice sur la gestion et le financement des services de garde de l'Ontario de 2015 – Section 2 : Exigences en matière de pratiques administratives du Ministère.

## **COMMENT REMPLIR**

Dans le SIFE 2.0, sous l'onglet « Entrées et résultats », sélectionnez « Tableau 2.6 – Divers ».

Veuillez donner une description détaillée des autres dépenses engagées et en inscrire le montant.

# **ÉTAPE no 8 – Comment remplir le tableau 2.7 - Dépenses afférentes aux TNEM**

## **OBJECTIF**

Le tableau 2.7 regroupe les coûts projetés de l'aide versée aux territoires non érigés en municipalités (TNEM). Ces territoires ne s'appliquent qu'aux CADSS sans administration municipale, soit à des territoires situés hors des limites géographiques d'une municipalité ou d'une Première Nation.

## **COMMENT REMPLIR**

Dans le SIFE 2.0, sous l'onglet « Entrées et résultats », sélectionnez « Tableau 2.7 - Dépenses liées aux TNEM (ne s'applique qu'aux CADSS) » et remplissez les sections suivantes :

- Section A : Calcul du règlement municipal pour un TNEM
	- o Le règlement municipal pour un TNEM est calculé en fonction :
		- du budget total approuvé du CADSS
		- moins les autres sources de revenus (provinciales, fédérales et autre financement)
		- La part du règlement municipal des territoires non érigés en municipalités est déterminée en fonction de l'attribution municipale ou pourcentage de la « part ».
- Section B : Calcul de la portion du Ministère du règlement municipal pour le TNEM
	- o La portion du Ministère est calculée en fonction :
		- Du règlement total approuvé du TNEM (section A)
		- Moins l'allocation qui n'est pas liée à l'éducation (par le Ministère et le programme)
		- Le pourcentage du règlement municipal que représente l'allocation pour le programme de services de garde d'enfants sert à calculer la portion du règlement municipal du Ministère pour le TNEM.

Remarque : Dans certains cas, le calcul d'un TNEM par les CADSS diffère du modèle présenté. On demande aux CADSS d'utiliser le modèle du Ministère autant que possible; en cas de problème, veuillez consulter votre analyste financier.

TRUC : Les coûts des TNEM ne devraient inclure que la part des coûts financés par le ministère de l'Éducation. Pour les codes d'identification financés par le ministère des Services à l'enfance et à la jeunesse (MSEJ) les coûts ne devraient pas être pris en compte dans la soumission des prévisions budgétaires, mais faire l'objet d'un rapport séparé au MSEJ.

## **ÉTAPE no 9 – Comment remplir le tableau 3 – Allocations pour le garde d'enfants et augmentations salariales**

## **OBJECTIF**

Le tableau 3 présente l'allocation qui sera versée à votre GSMR ou à votre CADSS en 2015, selon le calendrier budgétaire de votre entente de services.

## **COMMENT REMPLIR**

Dans le SIFE 2.0, sous l'onglet « Entrées et résultats », sélectionnez « Tableau 3 – Allocations pour le garde d'enfants et augmentations salariales ».

Vous n'avez pas à entrer de données dans ce tableau, puisque toutes les données nécessaires y ont été saisies au préalable pour vous.

## **OBJECTIF**

Le tableau 3.1 présente les versements de fonds destines à votre GSMR ou CADSS. Il tient compte du niveau de dépenses anticipées, de vos exigences municipales en matière de partage des frais et des politiques de flexibilité financière précisées dans la Ligne directrice sur la gestion et le financement des services de garde d'enfants de l'Ontario.

Ce tableau contient 5 sections :

- Subvention
- Rajustement de l'excédent de dépenses administratives
- Paiement de transfert
- Répartition des immobilisations
- Utilisation

#### **COMMENT REMPLIR**

Dans le SIFE 2.0, sous l'onglet « Entrées et résultats », sélectionnez « Tableau 3.1 – Calcul de la subvention ».

Vous n'avez aucune donnée à saisir dans ces onglets :

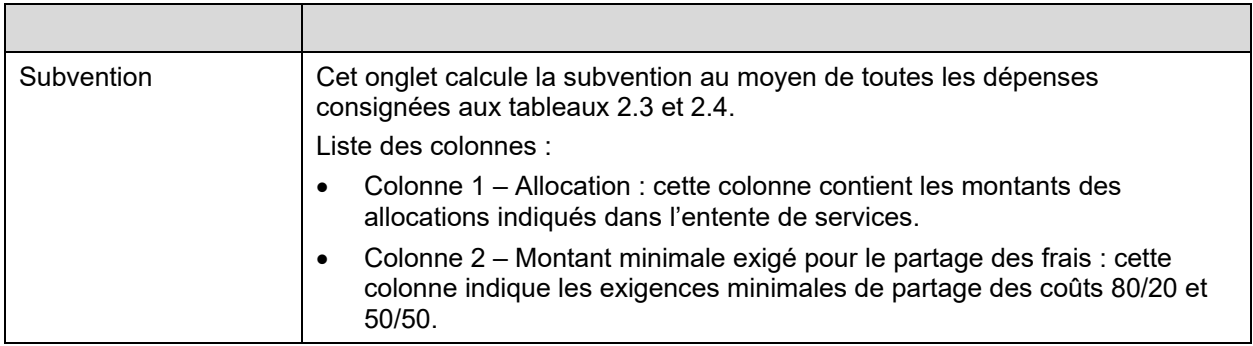

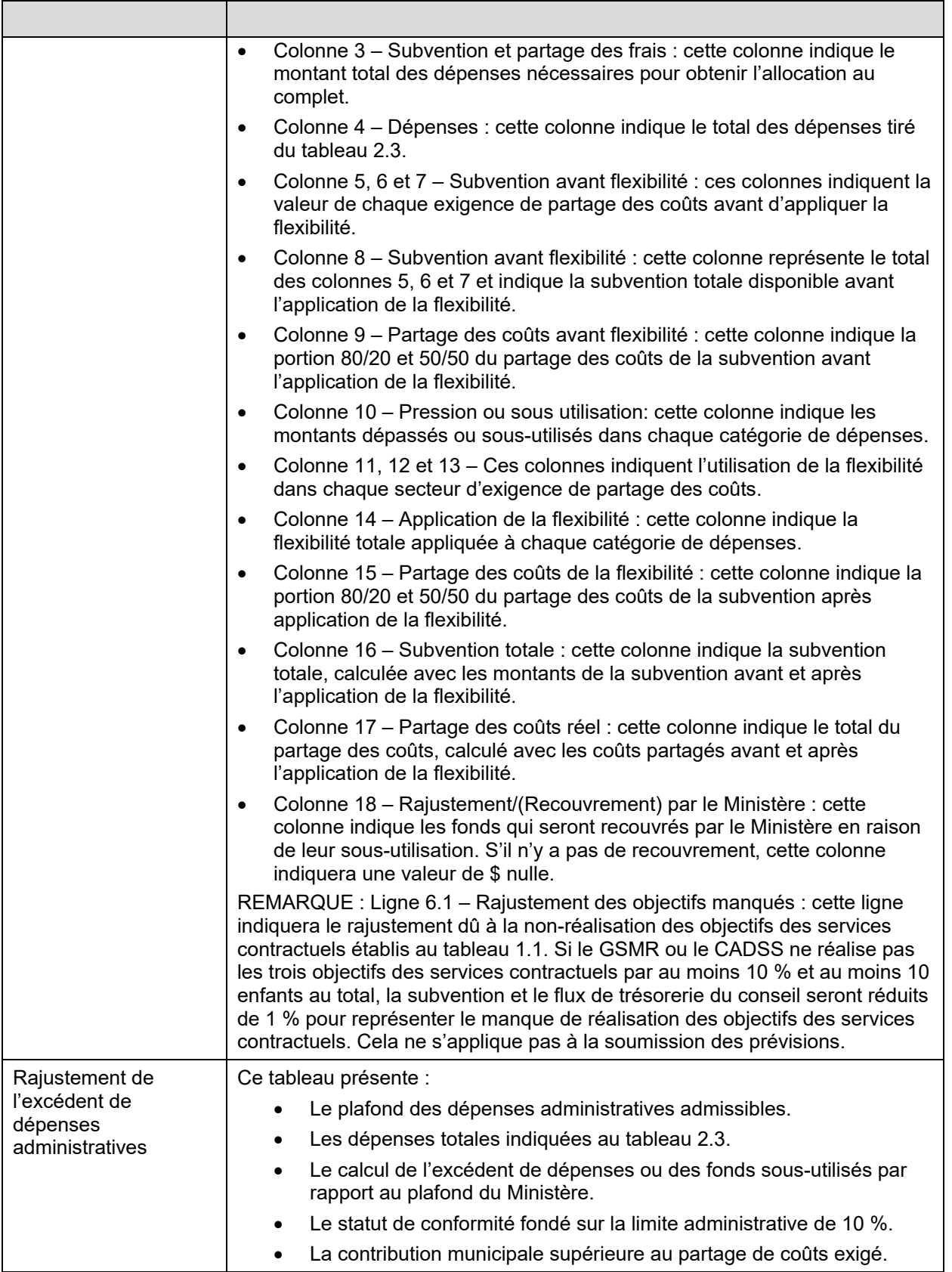

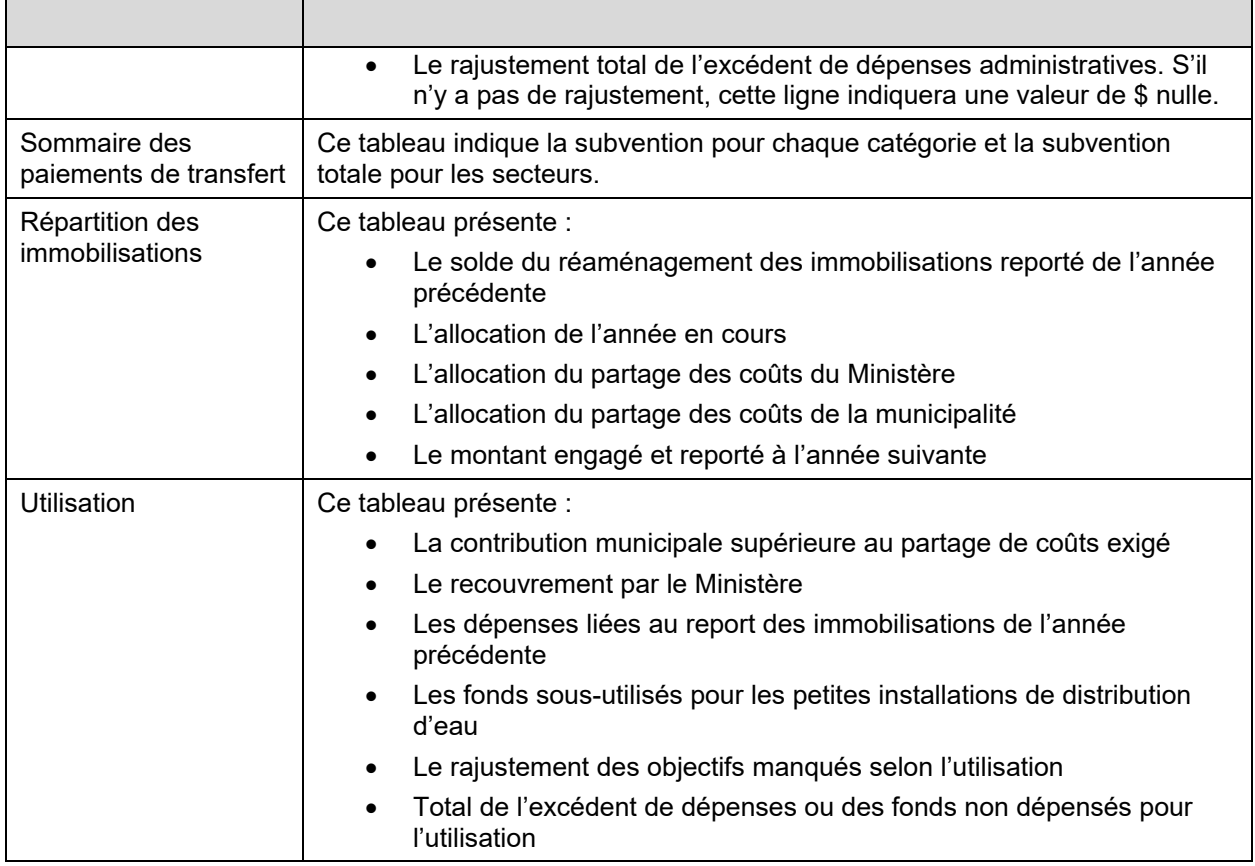

Toutes les autres données de ce tableau proviennent d'autres tableaux de votre soumission.

TRUC : Toutes les pages du tableau 3.1 doivent être imprimées à partir d'une soumission active dans le SIFE, signées au bas de la page 1 par le GSMR et le CADSS et envoyées au ministère de l'Éducation.

# **ÉTAPE no 11 – Comment remplir le tableau 4 – Fonds de redressement**

## **OBJECTIF**

Le tableau 4 contient l'information sur les fonds de redressement reçus par les GSMR ou les CADSS qui ont vu une réduction de leurs allocations pour 2013 en raison du nouveau cadre de financement.

Ce tableau attribue des contributions municipales supplémentaires en sus des exigences minimales de partage des frais des GSMR ou des CADSS pour 2015 et applique le tout au solde des fonds de redressement déjà reçus.

Si une exigence minimale de partage de frais d'un GSMR ou d'un CADSS pour 2015 a diminué par rapport aux mêmes exigences pour 2012 et que le GSMR ou le CADSS choisit tout de même de garder sa contribution au niveau de 2012, cet investissement

supplémentaire peut être considéré comme une contribution municipale au lieu d'être appliqué aux fonds de redressement déjà reçus.

La contribution considérée comme municipale peut être utilisée pour le calcul de la composante utilisation de l'allocation pour 2015, qui sera incluse dans la formule de financement des années à venir.

## **COMMENT REMPLIR**

Dans le SIFE 2.0, sous l'onglet « Entrées et résultats », sélectionnez « Tableau 4 – Fonds de redressement ».

La majeure partie de ce tableau contient des données entrées au préalable qui sont tirées d'autres tableaux contenus dans le SIFE.

Dans ce tableau, une cellule exige que le GSMR ou le CADSS entre le montant des contributions considérées comme municipales. Ces contributions sont le palier d'investissement supplémentaire fait par le GSMR ou le CADSS lorsqu'il a décidé de garder le partage des frais minimal au niveau de 2012, même si cette exigence a diminué en 2015. La cellule à remplir est limitée au montant maximal de la diminution du partage des coûts de 2012 à 2015.

# **ÉTAPE no 12 – Comment remplir le tableau 4.1 – Immobilisations reportées**

## **OBJECTIF**

Le tableau 4.1 présente l'information sur les dépenses prévues liées au financement pour le réaménagement des immobilisations en 2015, l'utilisation des fonds d'immobilisation engagés en 2014 qui ont été reportés à 2015, ainsi que tout financement anticipé à engager et reporter à 2016.

#### **COMMENT REMPLIR**

Dans le SIFE 2.0, sous l'onglet « Entrées et résultats », sélectionnez « Tableau 4.1 – Report des immobilisations ».

Ce tableau est divisé en 2 sections :

- 1. Année précédente
- 2. Année en cours

Dans la section de l'année précédente, on trouvera le calcul du plafond de report autorisé en 2015.

Le montant reporté de 2013 et le montant des dépenses potentielles en immobilisations de 2014 sont tirés de la soumission des prévisions budgétaires révisées et préchargées. Entrez le montant des dépenses en immobilisations réelles au 31 décembre 2014, à concurrence du montant de l'allocation de 2014. Ensuite, entrez le montant des immobilisations promis aux exploitants de services de garde sans but lucratif au 31 décembre 2014 pour des projets de financement liés à des immobilisations mineures de transformation. Il s'agit du montant de l'allocation pour l'immobilisation de 2014, qui a été reporté en 2015. Ce montant doit être dépensé au plus tard le 31 décembre 2015.

La section de l'année en cours indique l'allocation de 2015 et le montant reporté de 2014.

Les dépenses potentielles de 2015 sont calculées d'après l'allocation de 2015 plus le montant reporté de 2014. Les dépenses en immobilisations reportées de 2014 sont fondées sur la cellule de saisie de la section de l'année précédente.

Le montant des dépenses en immobilisations réelles au 31 décembre 2015 provient des dépenses brutes rajustées du tableau 2.3, colonne de consolidation des structures. En 2015, les dépenses devraient d'abord utiliser le montant reporté en 2014. Le montant des fonds engagés en 2015 et reportés à 2016 va automatiquement dans le tableau 3.1 pour calculer la subvention de 2015.

Entrez le montant des fonds engagés en 2015 et reportés à 2016. Ce montant ne peut pas dépasser le plafond qui avait été autorisé en 2015 de reporter à 2016.

Les GSMR et les CADSS seront payés sur la base de la subvention destinée aux immobilisations de 2015.

Tout rajustement des droits en immobilisations de 2014 sera reflété lors de la soumission des états financiers de 2014, due le 30 mai 2015.

TRUC : Pour consigner les données dans le tableau 1.2, le GSMR ou le CADSS devra préciser le nombre de places subventionnées et le nombre de programmes agréés visés par le fonds d'immobilisations pour le réaménagement des locaux liés à l'allocation de 2015 uniquement. Les projets de 2014 reportés devront être consignés dans le cadre de la soumission des états financiers de 2014.

## **ÉTAPE no 13 – Comment remplir le tableau 4.2 – Tarifs journaliers**

#### **OBJECTIF**

Le tableau 4.2 présente les tarifs journaliers que les GSMR ou les CADSS paient à l'exploitant, ainsi que les frais demandés par les exploitants, par groupe d'âge des enfants, pour la prestation de services de garde dans les centres ainsi que les soins a domicile. Le tableau recueille les données sur les frais à temps plein, les frais à temps partiel et les frais moyens.

#### **COMMENT REMPLIR**

Dans le SIFE 2.0, sous l'onglet « Entrées et résultats », sélectionnez « Tableau 4.2 – Tarifs journaliers ».

Ce tableau comprend 3 onglets :

- 1. Frais dans les centres
- 2. Frais dans les résidences privées
- 3. Remarques

Chaque onglet est subdivisé en 2 sections :

- A. Tarifs payés par le GSMR ou le CADSS
- B. Frais facturés par les exploitants

L'onglet des remarques contient des cellules de saisie dans lesquelles on peut entrer des explications détaillées sur les données des centres et des résidences privées consignées sur les deux autres onglets.

Dans chaque section, entrez les tarifs journaliers par groupe d'âge après avoir établi les tarifs minimaux, maximaux et moyens pour l'année.

Les « tarifs payés par le GSMR ou le CADSS » sont les tarifs approuvés par les GSMR ou les CADSS pour les places subventionnées.

Les « frais facturés par les exploitants » sont les frais quotidiens que les exploitants de services de garde d'enfants demandent aux parents qui paient le plein montant, y compris les frais demandés par le GSMR ou le CADSS pour les services directs, le cas échéant.

Si l'exploitant facture des frais horaires, déterminez leur montant à l'aide de la formule suivante : Frais horaire multiplié par le nombre d'heures pour un service à temps partiel ou à temps plein, selon le cas.

# **ÉTAPE no 14 – Comment remplir le tableau 4.3 – Augmentation salariale**

## **OBJECTIF**

Le tableau 4.3 regroupe des renseignements sur les allocations destinées à l'augmentation salariale en 2015. La raison d'être de ces allocations est de financer une augmentation des salaires pouvant aller jusqu'à 1 \$/heure, y compris avantages sociaux, des éducatrices et éducateurs inscrits de la petite enfance (EPEI) et des autres membres du personnel des programmes de garde d'enfants qui travaillent en milieu de services de garde agréés.

PAS besoin de consigner l'allocation destinée à l'augmentation salariale dans la soumission relative aux prévisions.

#### **COMMENT REMPLIR**

Dans le cadre de leur obligation de rendre compte, les GSMR ou les CADSS devront fournir les données ci-dessous pour éclairer les décisions futures concernant l'orientation et la mise en œuvre de cet investissement.

Données à fournir :

- nombre d'employés de services de garde et de visiteuses et de visiteurs de services de GERP recevant une pleine augmentation de salaire (p. ex. personnel dont le salaire était inférieur à 252,70 \$/heure au 31 décembre 2014)
	- o Nombre total d'heures de travail projetées en 2015
- nombre d'employés de services de garde et de visiteuses et de visiteurs de services de GERP recevant une augmentation de salaire partielle (p. ex. personnel dont le salaire était supérieur à 252,70 \$/heure au 31 décembre 2014)
	- o Nombre total d'heures de travail projetées en 2015
- nombre de fournisseurs de services de GERP recevant une pleine augmentation de salaire (p. ex. personnel dont la rémunération journalière était inférieure à 288,97 \$ au 31 décembre 2014)
	- o Nombre total d'heures de travail projetées en 2015
- nombre de fournisseurs de services de GERP recevant une augmentation de salaire partielle (p. ex. personnel dont la rémunération journalière était supérieure à 288,97 \$ au 31 décembre 2014)
	- o Nombre total d'heures de travail projetées en 2015

Les GSMR ou les CADSS devront également indiquer les exigences en matière de dépenses et de financement dans le SIFE :

- Financement total nécessaire en 2015 d'après les demandes reçues des exploitants – dans les prévisions révisées.
- Financement projeté nécessaire en 2016 d'après les demandes confirmées des exploitants – dans les prévisions révisées.
- Dépenses totales par structure (sans but lucratif, à but lucratif, services directs) dans l'état financier.

# **ÉTAPE no 15 – Révision de la soumission**

## **OBJECTIF**

Les trois derniers tableaux de l'ensemble de documents des prévisions budgétaires ont été créés pour automatiser certaines procédures de révision réalisées par les analystes financiers au cours du processus d'examen. En incluant ces tableaux à l'ensemble de documents de la soumission, vous pouvez corriger toute incohérence avant de soumettre vos prévisions budgétaires. Ces procédures automatisées pourront, nous l'espérons, accélérer le processus de révision du Ministère et réduire le nombre de questions qui entraîneront un suivi avec le GSMR ou le CADSS.

Les tableaux sont les suivants :

- 1. Analyse des données et revue
- 2. Confirmation du suivi des lignes directrices
- 3. Erreurs et avertissements

#### **COMMENT REMPLIR**

Vous devez vérifier les renseignements et les mettre à jour comme suit :

- 1. Analyse et révision des données : Ce tableau compare le coût journalier moyen des places subventionnées au nombre mensuel moyen d'enfants et au nombre mensuel moyen d'enfants desservis par les ETP.
- 2. Confirmation du suivi des lignes directrices : veuillez lire l'avertissement sur le suivi des lignes directrices, et sélectionnez « Oui » ou « Non » pour régler le statut de votre fichier à « Actif ».
- 3. Erreurs et avertissements :
- a. Avertissements : si une cellule ayant une valeur « Oui » est en rouge, faites un suivi de toutes les données et fournissez une **explication** (NOUVEAU) dans le but de faire passer le statut de votre fichier à « Actif ».
- b. Erreurs : si le haut d'une cellule ayant une valeur « oui » est en rouge, cela signifie que vous devez corriger une erreur dans la soumission. Veuillez repérer l'erreur dans ce tableau et la corriger en vous référant au tableau en question. Vous trouverez la définition de l'erreur dans la colonne Description.

TRUC : Vous ne pouvez pas faire passer le statut de votre soumission à « Actif » si tous les messages d'erreur n'ont pas disparu.

# **ÉTAPE no 16 – Gestion de la soumission**

#### **OBJECTIF**

Le dossier Gestion de la soumission sert à valider votre fichier et à l'envoyer au Ministère.

## **COMMENT REMPLIR**

Dans le SIFE 2.0, sous l'onglet « Gestion de la soumission », développez le dossier en cliquant sur le signe « + ». Le dossier se développera et affichera 3 catégories :

- 1. Description et sommaire de la version : cette partie vous permet de gérer les différentes versions du fichier. Assurez-vous que les données chargées dans la « version de travail du conseil » sont exactes, car c'est le fichier qui sera envoyé au Ministère.
- 2. Marquer la soumission pour approbation : vous devez répondre « Oui » à la question « Êtes-vous sûr de vouloir soumettre le document actuel pour approbation? » de la cellule surlignée.
- 3. Valider et envoyer pour approbation : le processus de validation et d'envoi à l'approbateur du conseil est le suivant :
	- a. Cliquez sur le nom du fichier dans l'unité de planification.
	- b. Cliquez sur « Actions ».
	- c. Sélectionnez « Valider ». Si la colonne Sous-statut affiche « Données incorrectes », cliquez sur « Données incorrectes » et corrigez les erreurs

indiquées. Si la colonne Sous-statut affiche « Validé », passez à l'étape suivante.

- d. Cliquez sur « Actions ».
- e. Cliquez sur « Modifier le statut » et sélectionnez « Promouvoir ».
- f. Cliquez sur « OK ».
- g. La soumission est envoyée à l'approbateur et le fichier est maintenant en lecture seule.
- h. L'approbateur ouvrira la soumission, l'examinera et modifiera son statut pour indiquer qu'elle est approuvée.

La copie papier du tableau 3.1 doit être imprimée à partir de la soumission active du SIFE et signée par les deux personnes autorisées par l'organisme. Le sceau de l'organisme peut aussi être apposé à ce rapport.

# **Rapports**

Après avoir terminé les étapes 1 à 16, les données de votre fichier de soumission devraient être complètes.

Les GSMR et CADSS doivent envoyer une copie papier ou scannée des sections suivantes de leur soumission active des prévisions 2015 dans le SIFE 2.0 :

- Page couverture signée,
- Tableau 3.1 signé (il faut envoyer toutes les pages du tableau 3.1).

Les CADSS doivent également envoyer les documents suivants comme justificatifs de l'allocation pour les territoires non érigés en municipalités (TNEM). Ces documents peuvent être transmis en version électronique ou sur papier :

- Budget 2015 des CADSS approuvé (ne s'applique pas aux GSMR),
- Les détails de la répartition des taxes (ne s'applique pas aux GSMR).

Ces formulaires doivent être imprimés à partir de la soumission active des prévisions budgétaires de 20[1](#page-30-0)5 du SIFE, puis envoyés ou scannés au plus tard le 31 mars 2015 $^{\rm 1}$  à l'adresse suivante :

Gestionnaire

<span id="page-30-1"></span>Unité du financement des services de garde Direction de l'analyse et de la responsabilité financières 20<sup>e</sup> étage, édifice Mowat, 900, rue Bay Toronto (Ontario) M7A 1L2

Ou à :

[childcarefunding@ontario.ca](mailto:childcarefunding@ontario.ca)

Les GSMR et les CADSS n'ont pas à envoyer une copie imprimée de la soumission au complet.

Le statut « Actif » d'une soumission confirme qu'un GSMR ou un CADSS a officiellement soumis ses prévisions budgétaires au ministère de l'Éducation.

# **Examen et approbation des soumissions relatives aux prévisions budgétaires**

Des analystes financiers de la Direction de l'analyse et de la responsabilité financières examineront la soumission relative aux prévisions budgétaires une fois qu'elle aura obtenu le statut « actif ». Ils créeront ensuite une copie « revue par l'AF » de la soumission initiale et apporteront les changements requis après avoir communiqué avec la Division de l'apprentissage des jeunes enfants et le GSMR ou le CADSS. Une fois le fichier revu, le GSMR ou le CADSS recevra un courriel des analystes financiers l'informant que le processus d'examen est terminé.

# **Besoin d'aide avec le SIFE?**

Aide pour utiliser le SIFE ou naviguer sur le site :

 $\overline{a}$ 

Soutien SIFE Tél: (416) 326-8307 Courriel : [Efis.Support@ontario.ca](mailto:Efis.Support@ontario.ca)

Stephen Shek Tél. : (416) 325-8396 Courriel : Stephen. Shek@ontario.ca

<span id="page-30-0"></span> $^1$  $^1$  Cette date est sujette à l'approbation du budget annuel de la municipalité, pour un GSMR, et sujette à l'approbation du budget annuel du conseil pour un CADSS, conformément à la Loi sur les conseils d'administration de district des services sociaux.

Stevan Garic Tél. : (416) 879-4016 Courriel : [Stevan.Garic@ontario.ca](mailto:Stevan.Garic@ontario.ca)

Anshuk Chhibber Tél. : (416) 325-2058 Courriel : [Anshuk.Chhibber@ontario.ca](mailto:Anshuk.Chhibber@ontario.ca) Aide pour ouvrir une session :

Mark Bonham Tél. : (416) 325-8571 Courriel : [Mark.Bonham@ontario.ca](mailto:Mark.Bonham@ontario.ca)

Aide pour saisir les données : communiquez avec votre **analyste financier(e)** : Nous joignons également ci-dessous les coordonnées de ces analystes.

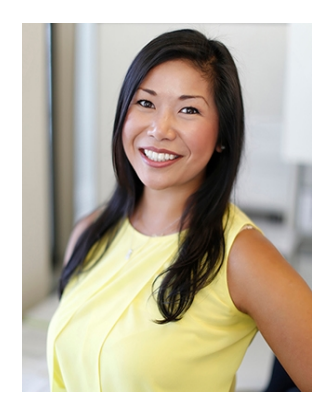

Adrienne Han (416) 212 - 9216 [adrienne.han@ontario.ca](mailto:adrienne.han@ontario.ca)

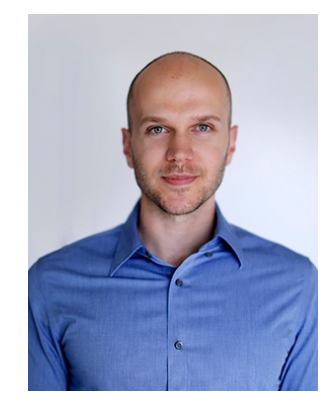

Argen Elezi (416) 326 - 5423 [argen.elezi@ontario.ca](mailto:argen.elezi@ontario.ca)

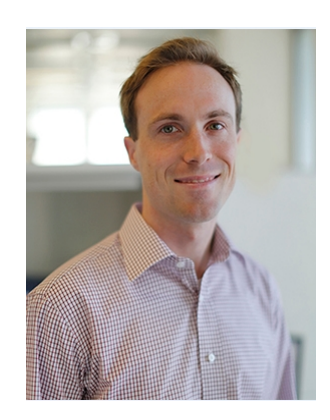

Bryan Mason (416) 212 - 4444 bryan.mason@ontario.ca

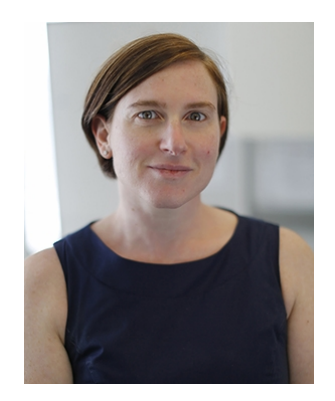

Diana Facin (416) 325 - 2054 [diana.facin@ontario.ca](mailto:diana.facin@ontario.ca)

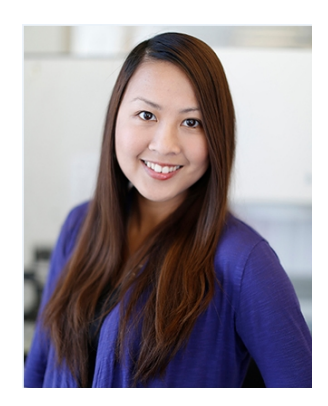

Fiona Mak (416) 325 - 5873 fiona.mak@ontario.ca

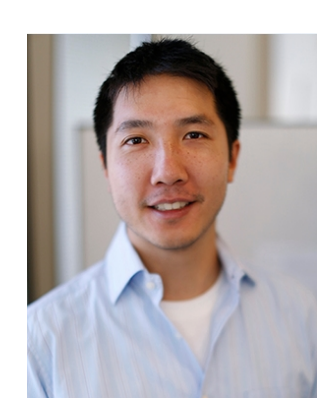

Justin Leung (416) 326 - 9667 [justin.leung@ontario.ca](mailto:justin.leung@ontario.ca)

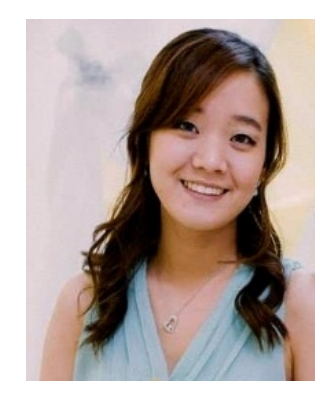

Esther Jiyun Ha (416) 212 - 9218 esther.ha@ontario.ca

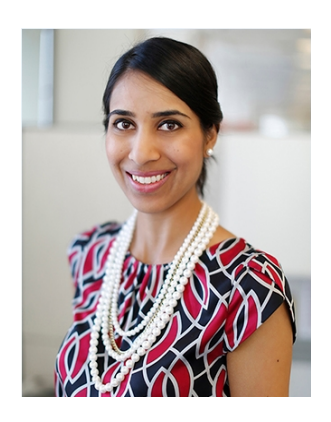

Japneet Sidhu (416) 212 - 8159 japneet.sidhu@ontario.ca

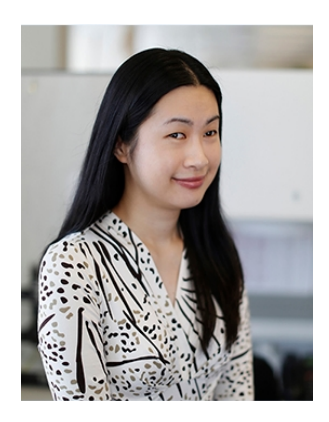

Cheryl Chung  $(416)$  325 - 6235 cheryl.f.chung@ontario.ca